## **WEB 記録証のダウンロード手順**

大会会場等に掲出された WEB 記録証発行 (RUNNET) の QR コードを読み込んだ場合は、手順 03 よりお進みください

記録証デザイン**を**選択

WEB 記録証の<br>ダウンロードは

▓ 張

П

П

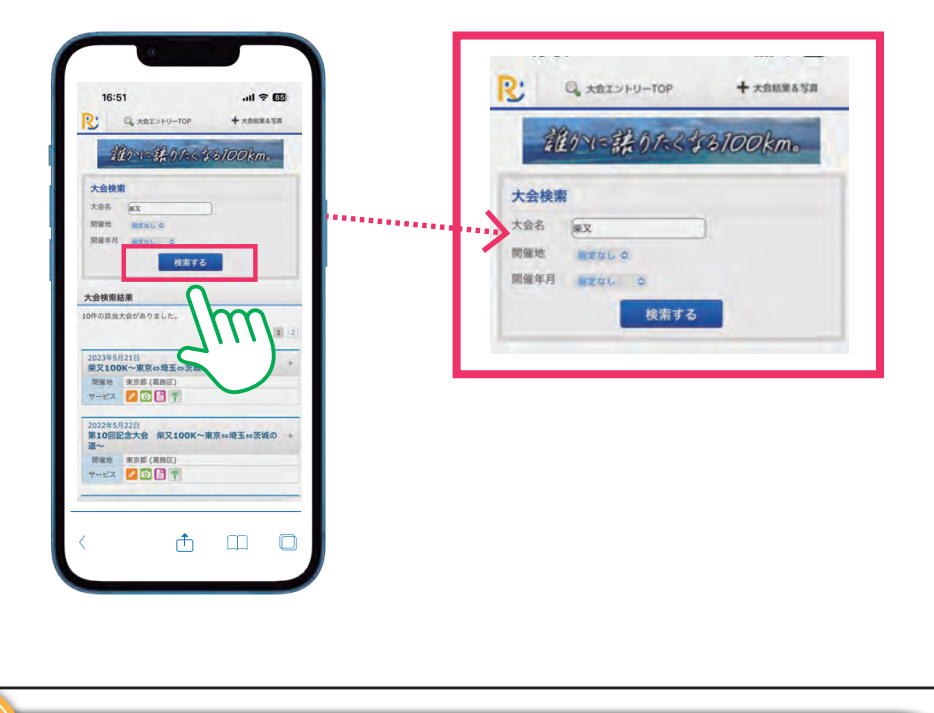

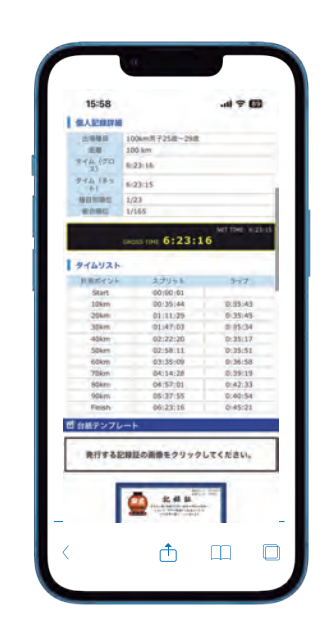

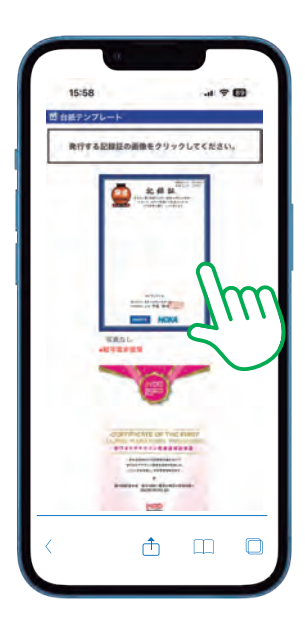

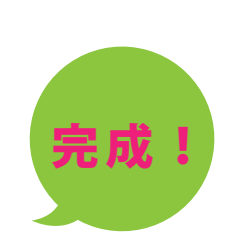

**02 RUNNET の検索結果リストで**該当大会名**を**選択

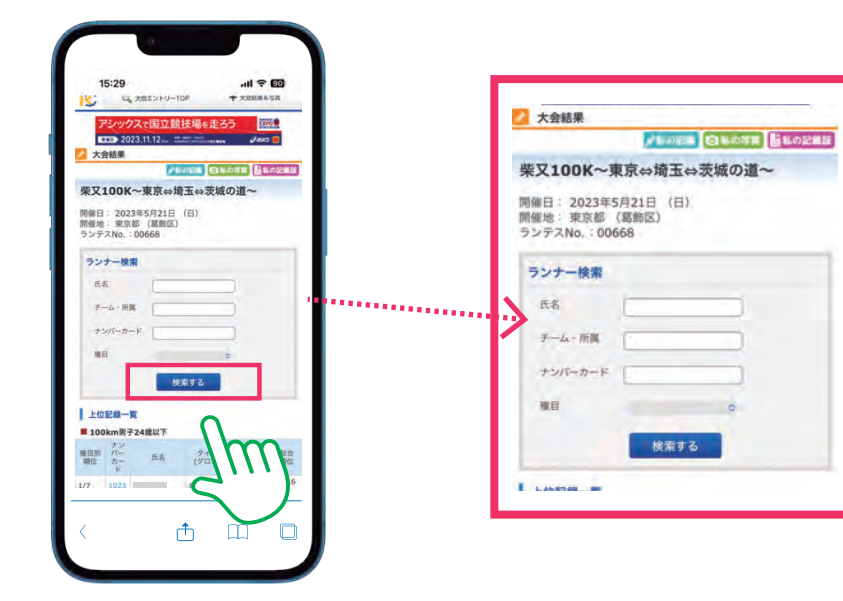

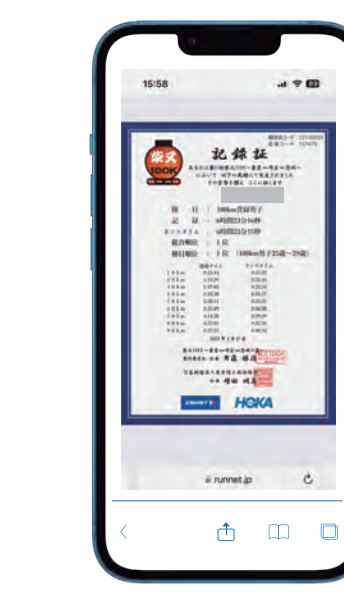

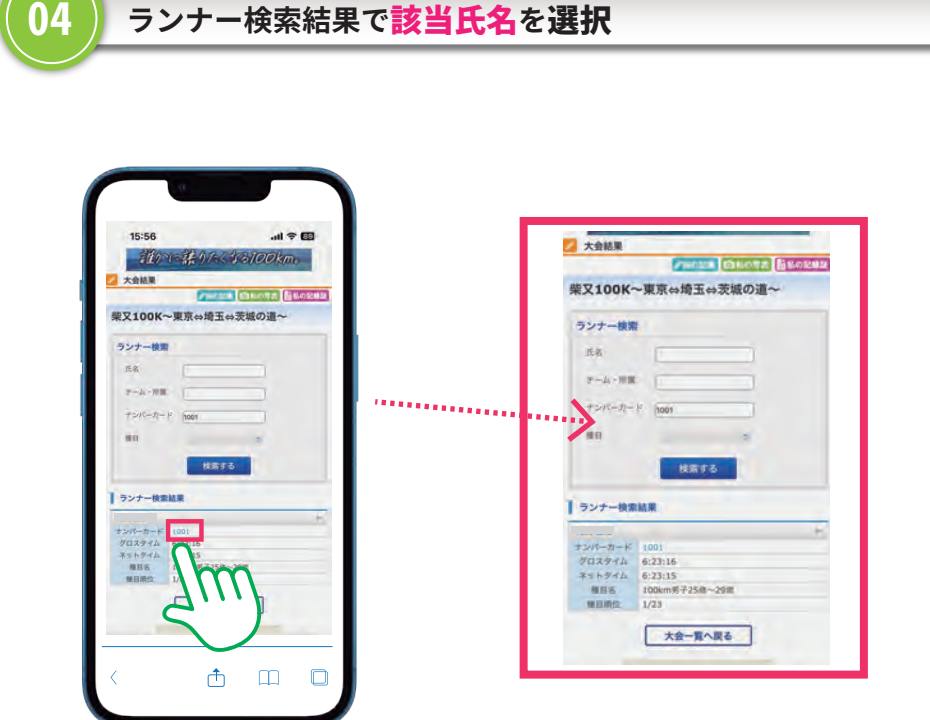

**05 「大会結果」画面下に PDF 記録証が**表示**される**

**06 PDF 記録証が**ダウンロード**できます**

**01 RUNNET の「大会結果&写真」メニューを開き、**該当大会**を**検索

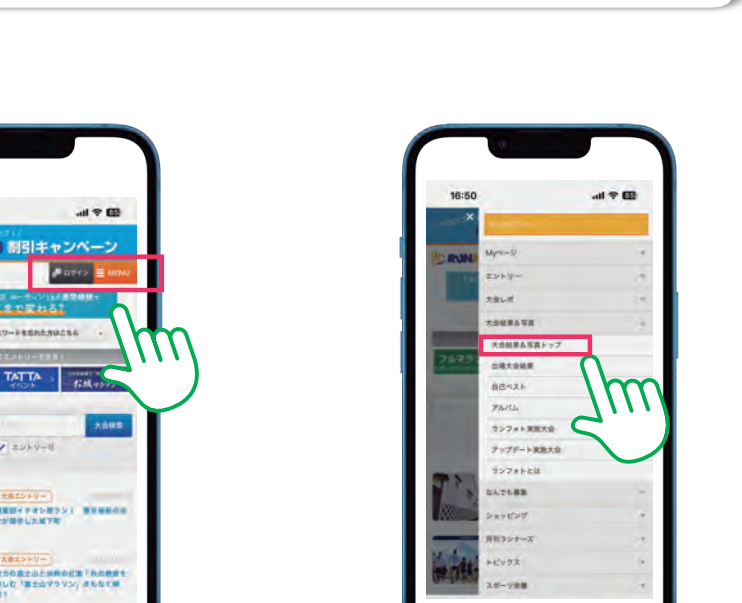

 $\oplus$   $\quad \oplus$ 

 $\Box$ 

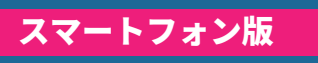

**Inflat** 

♪ Ⅲ □